## **Level 2 Rating Guide** *Once your Application is Submitted*

**Overview: This guide is a continuation of the initial L2 Application guide. This guide should be used to assist the program in completing the application if the application has been returned to the program for more information or changes.**

- Once submitted, the application will be sent to the Licensing Specialist for review. If there are any items that need attention after the review, the program will receive an email notification containing a list of action items.
- The program will need to log back into the QRIS portal to review and correct the items on the application.

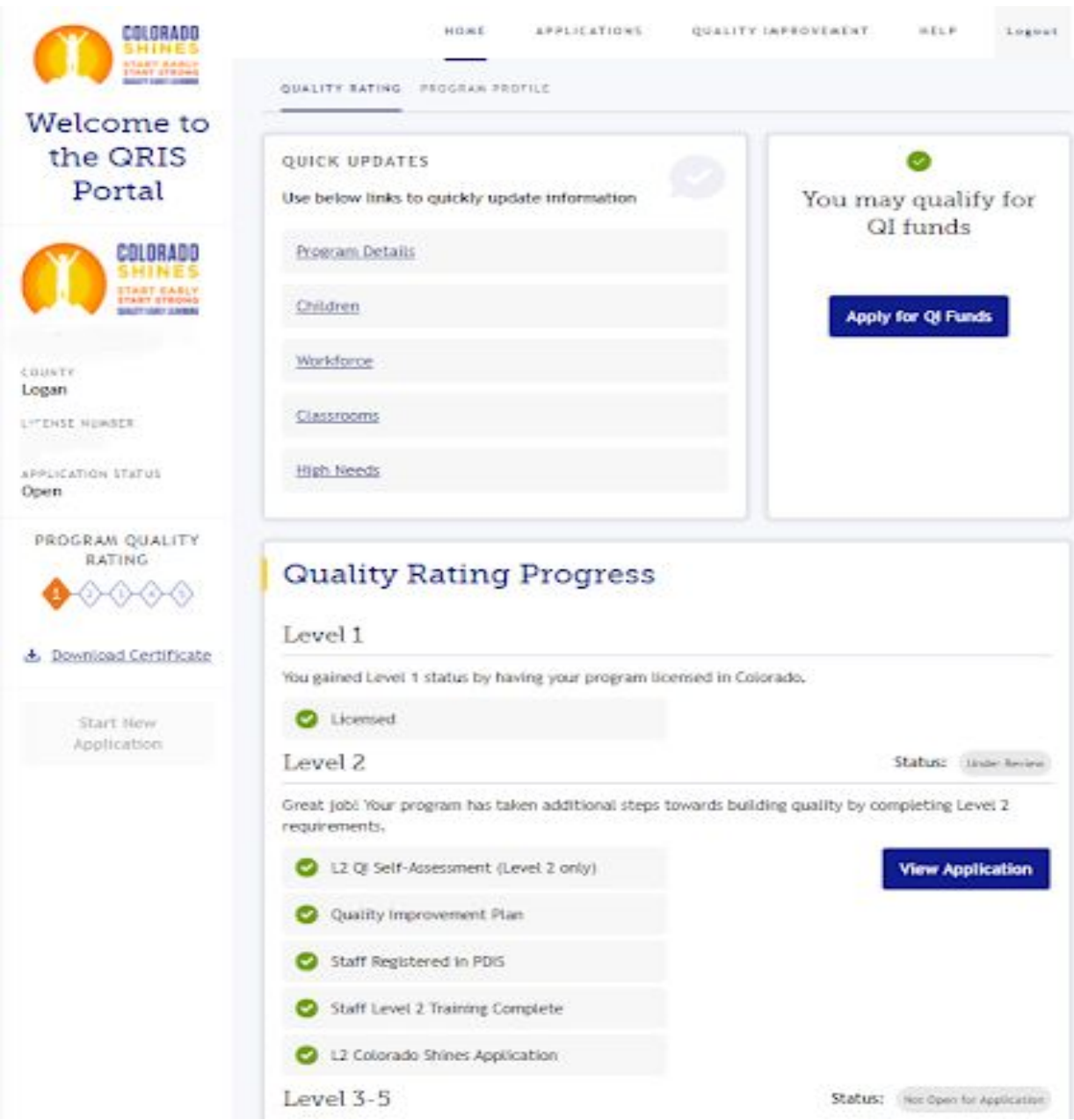

● From the QRIS portal, click on the "View Application" button.

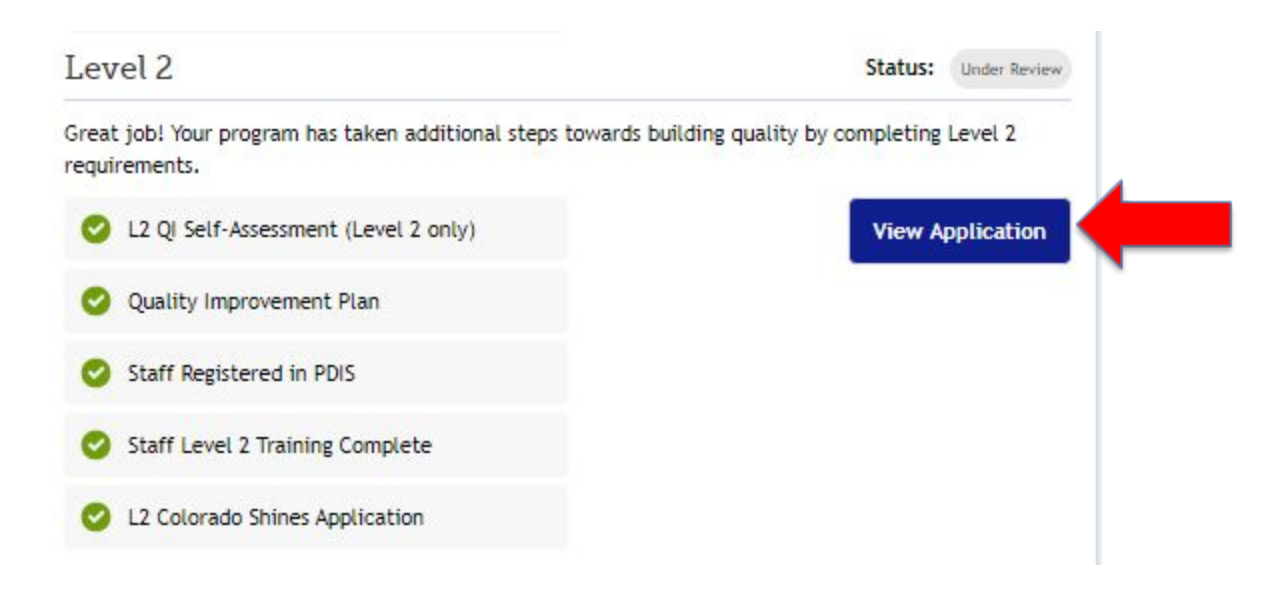

● Any section that needs to be addressed will be labeled with help text on the sidebar that reads, "Needs Attention".

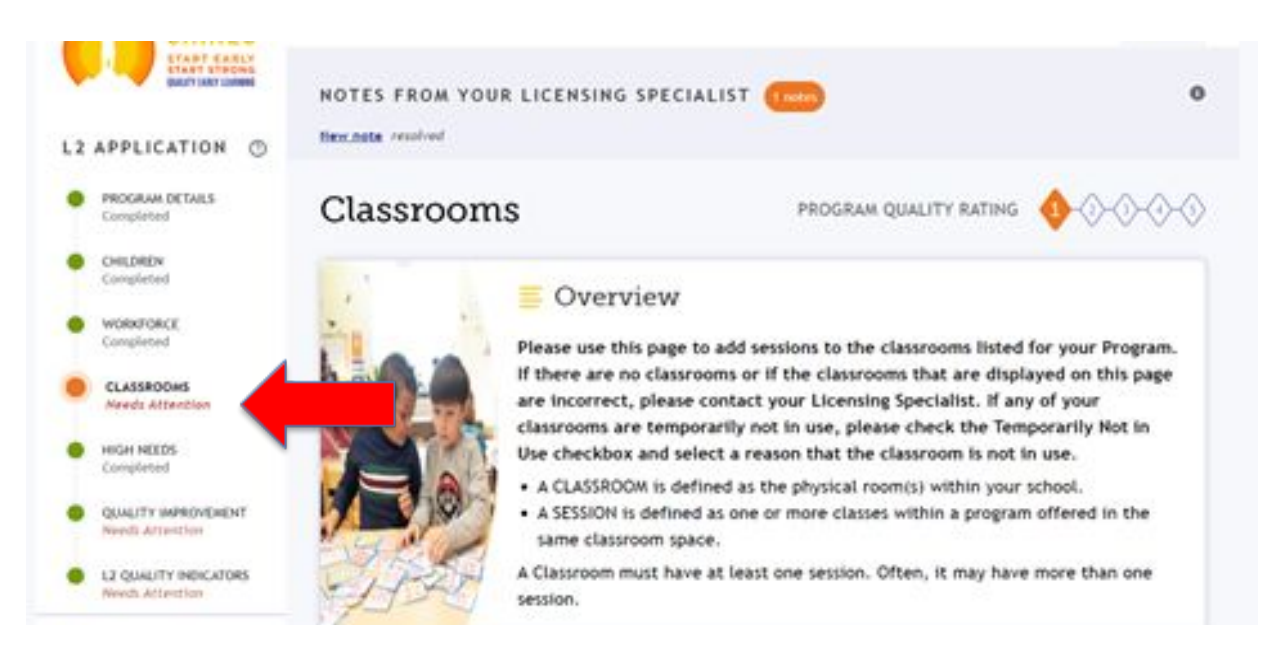

● When the user selects the section, a section called Notes from your Licensing Specialist will appear at the top of the page. Select the blue link for the note. This will open the note from the specialist to the program.

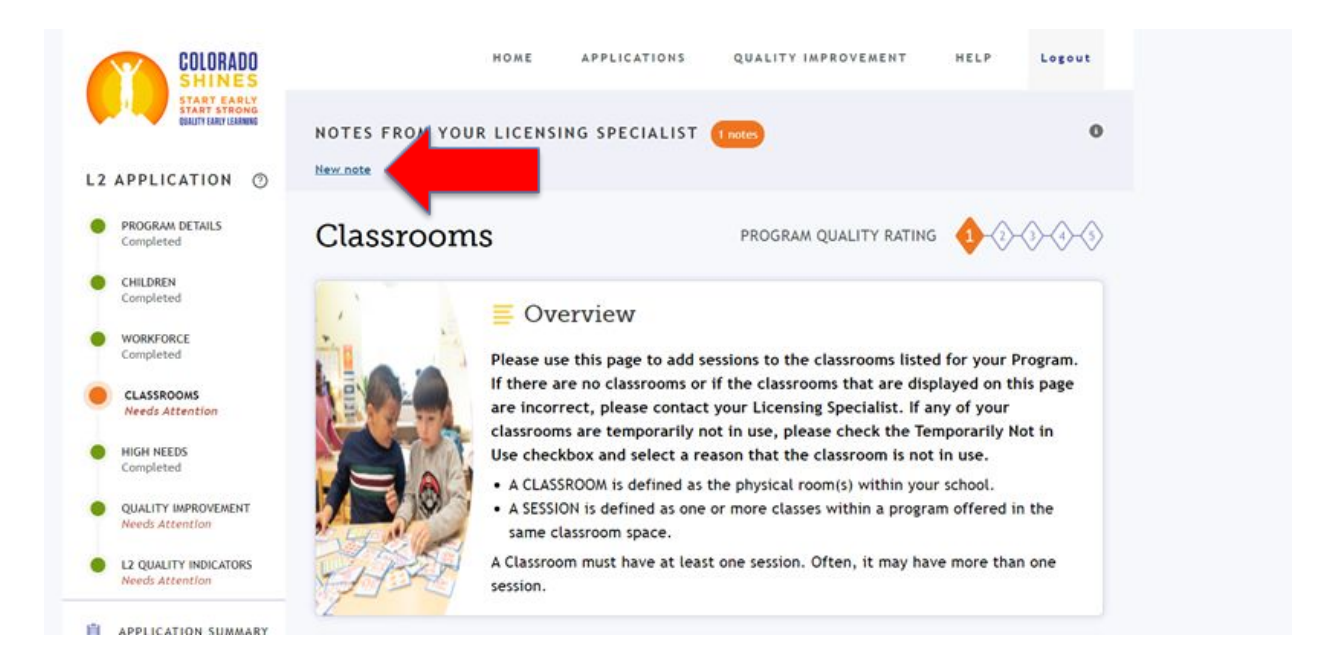

● The note should be used as a reference for what needs to be adjusted on the application.

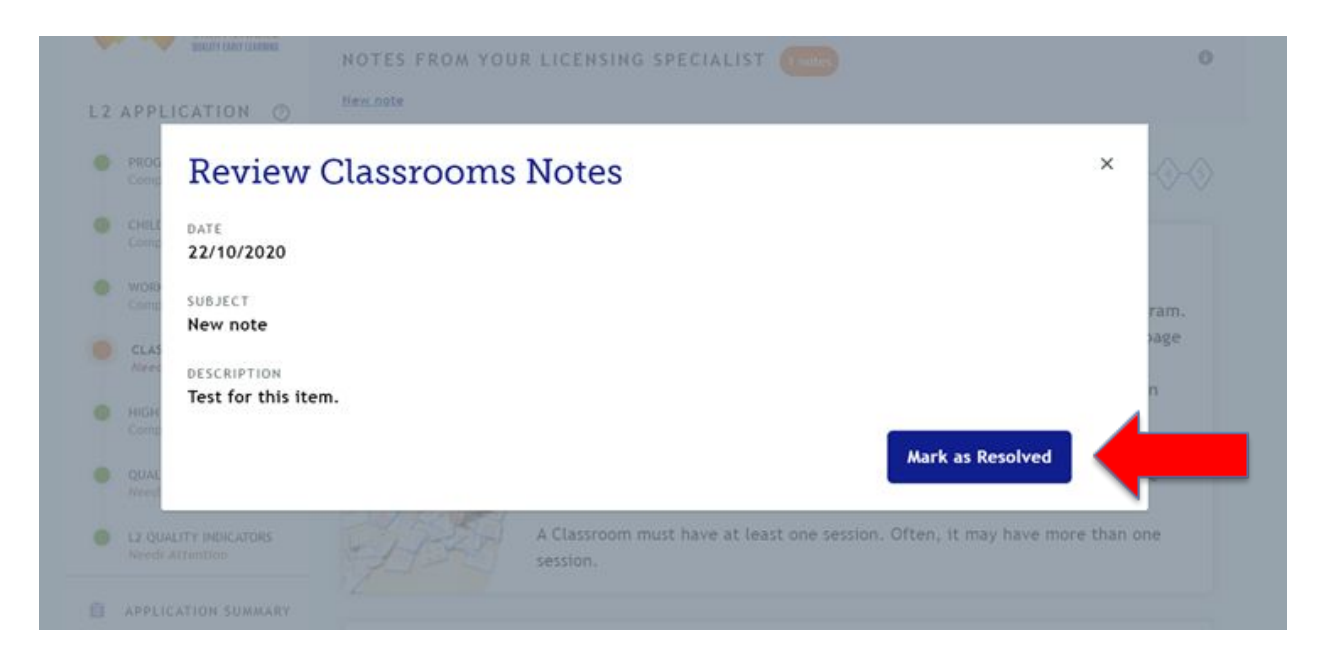

- After the item has been corrected, the user will need to go back into the note and use the "Mark as Resolved" button to resolve the action item.
- The user will see a confirmation message on the outer screen. The note on that section page has also been updated to resolved.

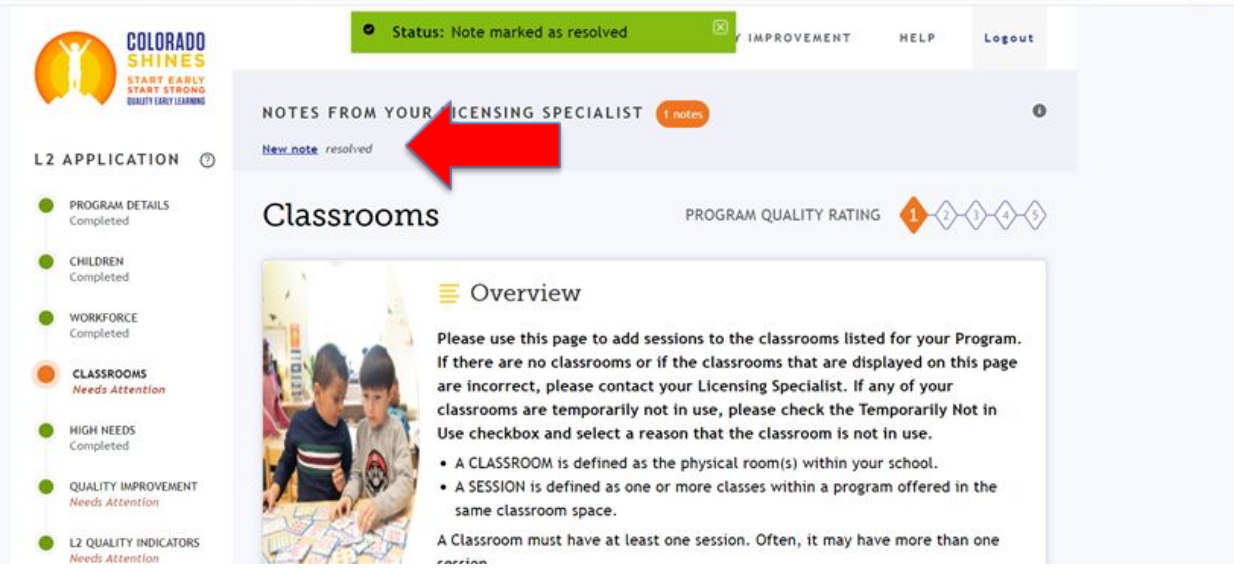

● If the user refreshes the page, the sidebar section text will also update and change from "Needs Attention" to "Completed".

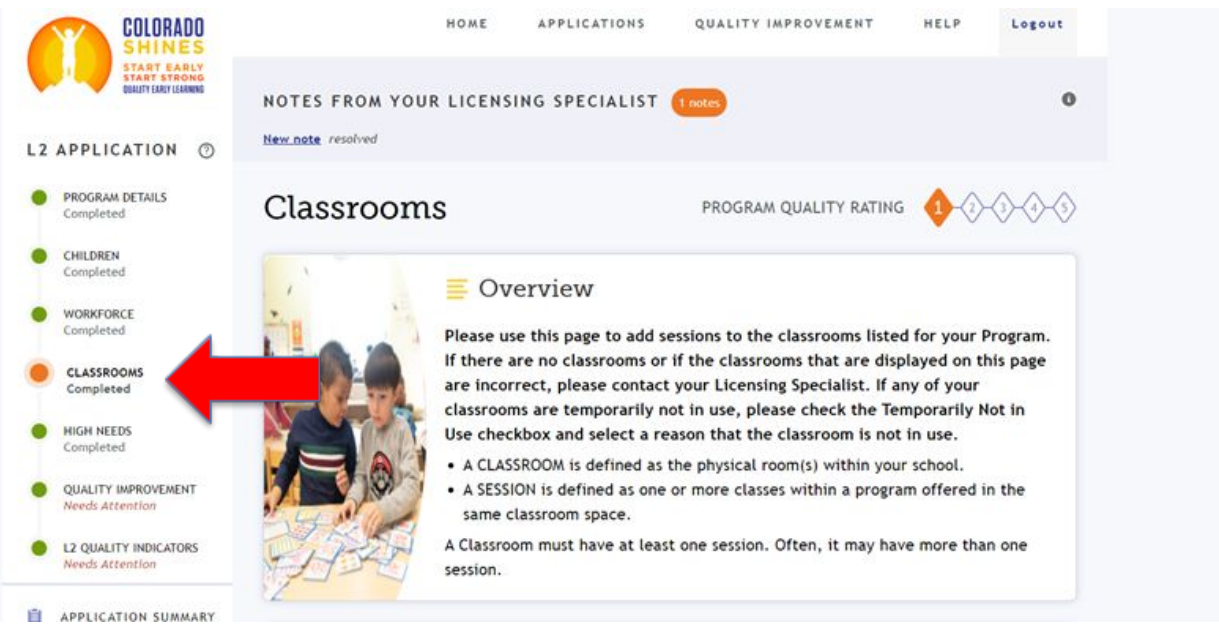

- Each section action item should be read, adjusted, and resolved in the same manner. When all items have been updated and marked as resolved, the user is done. An email will be sent to the specialist to let the specialist know to review the application.
- If you need further assistance with the action items, please contact your licensing specialist for clarification on what it needed on the application.

● **DO YOU STILL NEED HELP?** If you still need assistance with your application please feel free to call or email the contact below.

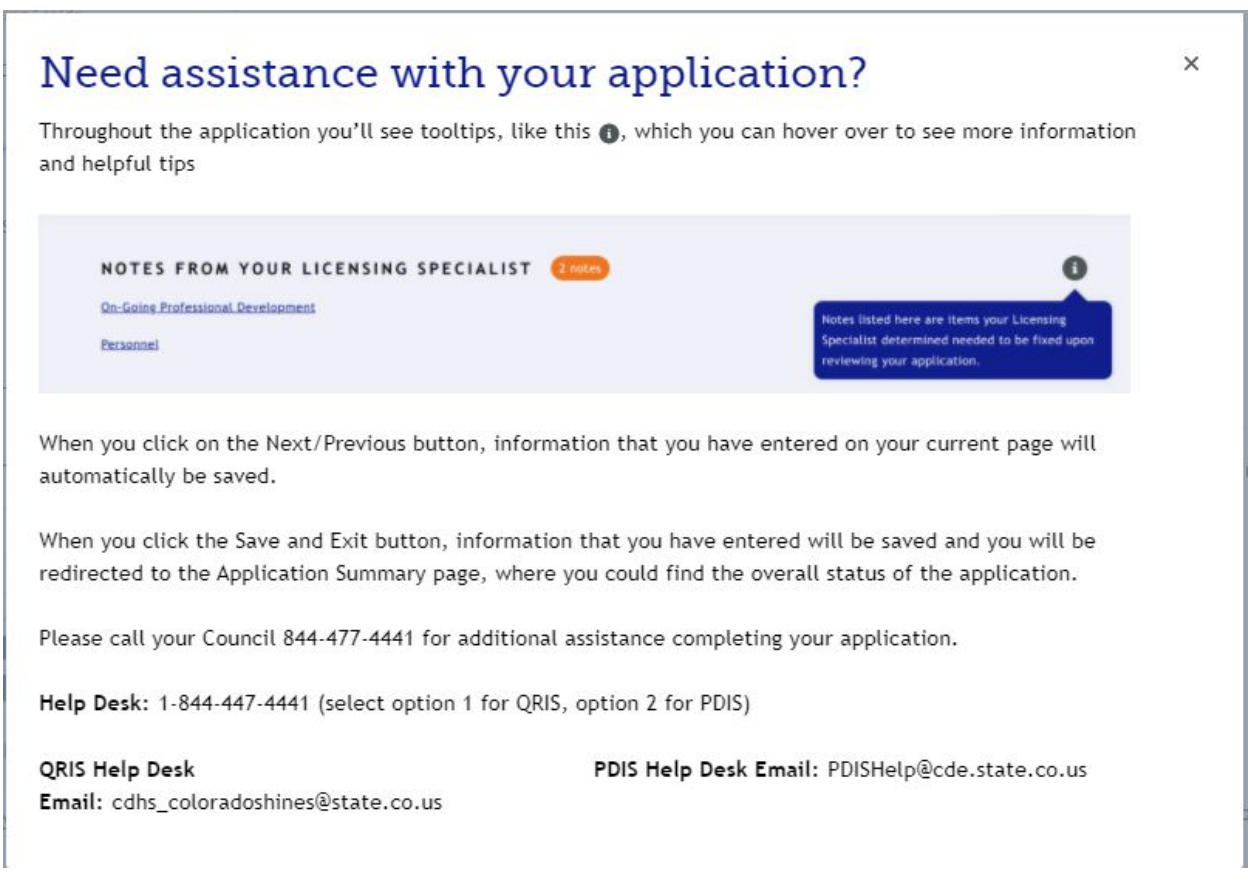